# APOLCO™-85ETH APOLCO PLC Ethernet Adapter

# 사용자 메뉴얼

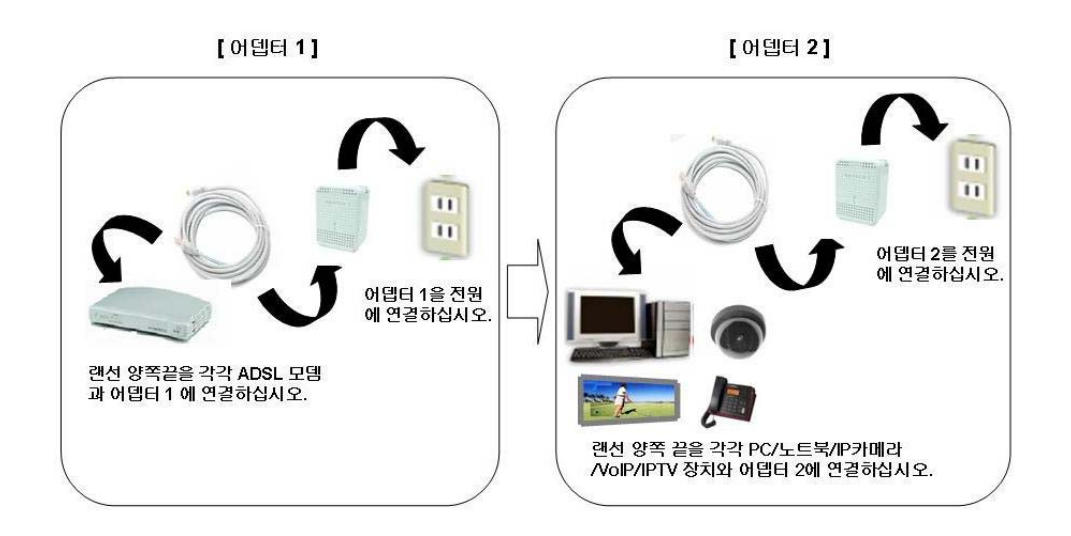

### ComSOC Technology Pte Ltd

### 안전 지침 요약

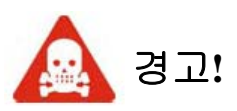

이 제품은 고전압을 사용하는 제품입니다**.** 사용하시기 전에 반드시 안전조치 에 관한 안내사항을 참고하시길 바랍니다**.** 사전 안전조치를 무시하는 것은 사 용자에게 전기적 충격을 가져올 수 있습니다**.** 

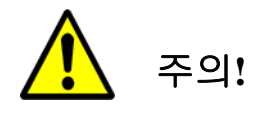

파워라인 어뎁터에 전원을 공급하기 전에 공급되어지는 전원의 사양을 확인해 주시기 바랍니다**.** 파워라인 어뎁터의 규격에 맞지않는 전원이 공급될 경우 어 뎁터의 동작을 방해하거나 또는 파손을 가져올 수 있습니다**.** 

본 기기는 옥내용으로만 사용하도록 설계된 제품이며 이에 따라 관련법령에 의해 인증을 받은 정보통신기기로서 옥외에서는 사용하실 수 없습니다**.** 따라 서**,** 옥외용으로 사용시 항공통신 및 해상조난통신과 해상업무용통신에 막대한 지장을 초래할 수 있으며 사용이 제한 될 수 있으니 유의하시기 바랍니다**.** 

이 기기는 가정용으로 전자파 적합등록을 한 기기로서 주거지역에서는 물론 모든 지역에서 사용할 수 있습니다**.** 

**[**정보통신기기 인증 표시**]**  기기의 명칭**(**모델명**) : APOLCO PLC Ethernet Adapter(APOLCO™-85ETH)**  인증 받은 자의 상호 **: ComSOC Technology Pte Ltd**  제조년도 **: yyyy** 제조자 **/** 제조국가 **: SIIX Singapore Pte Ltd /** 싱가폴 인증 받은 자의 식별부호 **: CS1-APOLCOTM-85ETH (B)** 

#### 안전에 대한 중요 안내사항

### 안전을 위해 아래의 안내 사항을 반드시 읽어보시고 따라 주시기 바랍 니다**.**

- 1. 홈 플러그 파워라인 어뎁터 외관을 청소하기 전에 반드시 어뎁터를 전원으로 부터 분리해 주시기 바랍니다.
- 2. 홈 플러그 파워라인 어뎁터 외관을 청소를 위하여 액체 상태나 분 무기 형태의 클리너는 사용하지 마십시오. 축축한 천을 사용하여 청 소해 주시기 바랍니다.
- 3. 물이나 그밖의 액체상태의 물질과 가까운 곳에서 홈플러그 파워라 인 어뎁터를 사용하지 마십시오.
- 4. 홈 플러그 파워라인 어뎁터는 포장 박스나 또는 제품에 붙어있는 라벨에 표시된 규격의 전원의 범위 내에서 사용하시기 바랍니다. 만 약에 사용하고 있는 전원이 제품에 표시된 규격이 아니거나 또는 잘 알지 못할 경우, 판매점이나 지역의 전기 공급회사에 문의 하시 기 바랍니다.
- 5. 홈플러그 파워라인 어뎁터는 빌딩의 과전류 방지를 위한 전기배선 구조와 관련이 있습니다.
- 6. 홈플러그 파워라인 어뎁터를 바로 벽의 120 VAC나 230 VAC에 소켓 단자에 연결하십시오.
- 7. 홈플러그 파워라인 이더넷 어뎁터에 이상이 발생했을 경우 사용자 스스로 제품 수리를 시도하지 마십시오. 이와 같은 행위는 위험한 전기적인 충격을 일으킬 수 있으며, 또한 제품의 보증기간에 적용될 수가 없습니다. 전문가의 서비스를 받으시기 바랍니다.
- 8. 제품의 원할한 동작을 위하여 제품의 환기구멍과 홈을 막지 마시기 바랍니다.
- 9. 홈플러그 파워라인 이더넷 어뎁터를 물과 멀리 떨어진 곳에서 사용해 주시기 바랍니다.
- 10. 홈플러그 파워라인 어뎁터를 라디에이터나 전열기구의 옆이나 위, 그리고 공기의 흐름이 차단된 곳에서의 사용을 피하여 주시기 바랍니다.
- 11. 아래의 사항에 해당될 경우 홈플러그 파워라인 이더넷 어뎁터를 전원으로 부터 분리해 주시기 바랍니다:
	- 만약 액체가 제품안으로 들어 갔을 경우.

- 만약 제품이 물이나 비에 노출 되었을 경우.
- 만약 사용자 메뉴얼에 따라 설치를 했을 때 제품이 동작을 제대로 하지 않을 경우.
- 만약 제품의 성능과 관계없는 현상이 발생하였을 경우.

#### 사용자 체크 사항

사용자는 제품을 사용하는데 있어서 아래 사항을 주의 깊게 확인해 주시기 바랍 니다**.** 

- 제품이 손상을 입었는지, LED의 동작이나 케이블에 이상이 없는지 확인을 하시기 바랍니다.
- 제품의 플러그가 손상을 입었는지 확인을 하기 바랍니다. 즉, 케이싱에 금이 갔는지, 파손이 되었는지, 아니면 두 핀이 구부러져 있는지 확인하시기 바랍니다.
- 케이블이 사용에 적합한지 확인하시기 바랍니다.
- 제품에 빠진 부분이 있는지 아니면 느슨하게 조립되어 있는지 확인해 보시기 바랍니다.
- 제품에 과열에 의한 자국이 있는지 확인해 보시기 바랍니다. 즉, 불에 탄 자국이나 색이 바랜 부분이 있는지 확인해 보시기 바랍니다.

상기와 같은 사용자 확인 항목은 사용자가 제품을 사용하기 전이나 사용 중에도 확인해야 할 사항입니다**.** 만약 어떤 문제점을 발견한다면**,** 즉시 사용을 중지하시 고 지역 판매처에 연락하시기 바랍니다**.** 

### <u>목 차</u>

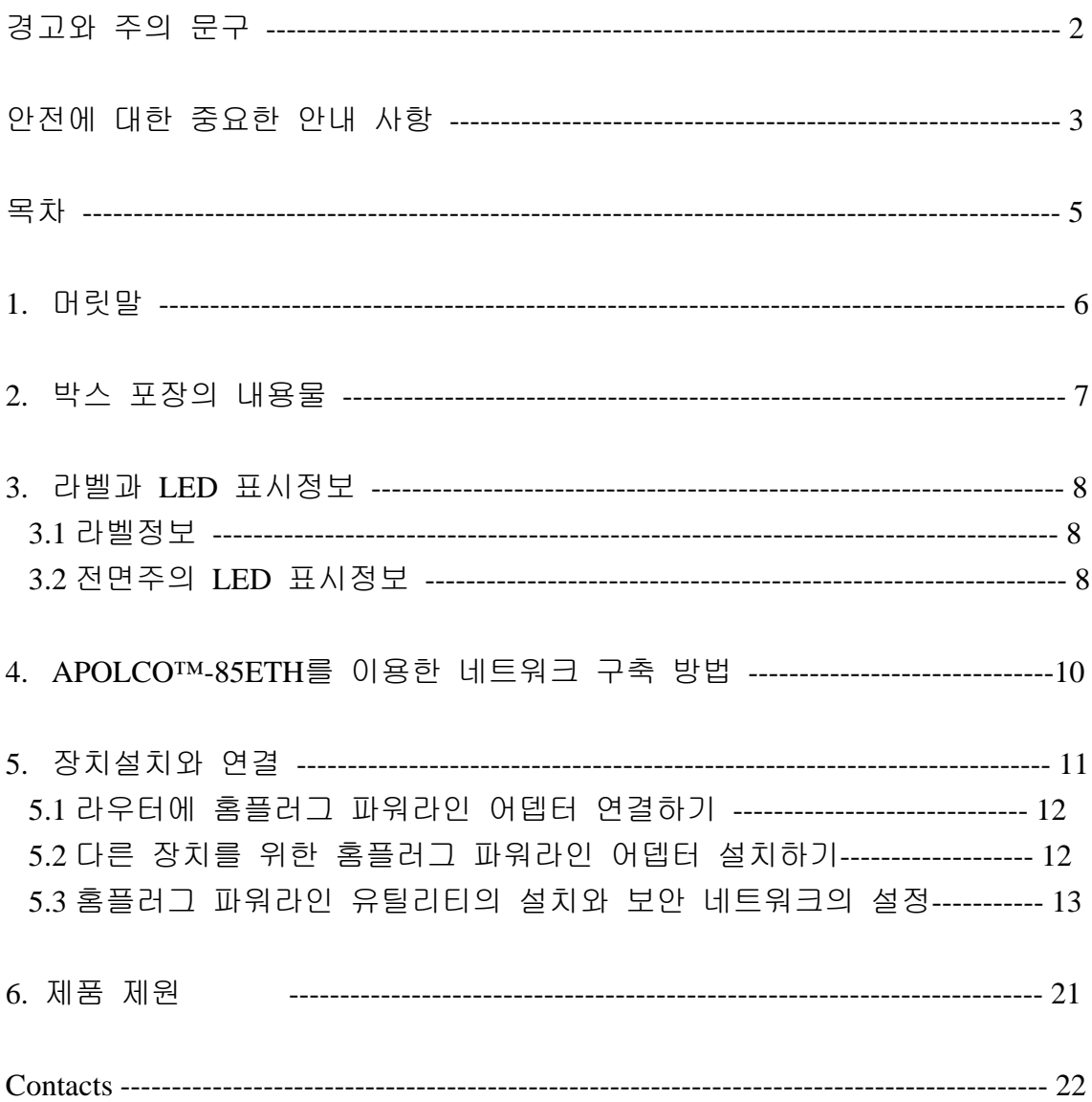

#### **1.** 머릿말

APOLCO™-85ETH은 새로운 통신 선로(케이블) 설치가 필요하지 않으며, 기존에 설치되어 있는 가정내의 전기선로를 통하여 서비스를 제공하는 홈 플러그 파워라인 제품이며, 85Mbps 통신속도를 제공합니다. 어뎁터와 어뎁터간의 통신은 전기선로를 이용하며, 어뎁터와 최종 단말기와의 통신은 이더넷 연결을 사용하며, 가정이나 소호의 네크워크 구축에 적합합니다.

APOLCO™-85ETH의 사용자 메뉴얼은 어뎁터의 사용방법 및 설치 방법을 설명하고 있으며, 설치 및 사용 시 문제점을 만났을 경우 어떻게 처리해야 하는 지에 대해 자세히 설명하고 있습니다. 이 메뉴얼의 정보는 사용자에게 컴퓨터와 인터넷의 기본 지식을 요구합니다. 제품에 대하여 보다 더 많은 정보를 원하신다면 판매점에 문의하시거나 혹은 COMSOC 홈페이지( *http:// [www.comsoc.com](http://www.comsoc.com/)* )를 방문하시면 정보를 접하실수 있습니다.

#### 사용되어진 기호 및 글자 형식의 목적

- ✔ 사용자 메뉴얼에 사용된 글자 형식의 목적
	- *Italics:* 강조, 책 이름, CD 그리고 URL 이름의 표현.
	- *Bold:* 사용자 입력
- ✔ 메뉴얼에서는 특별하고 중요한 메세지 전달을 위해 하기와 같은 기호를 사용한다.
	- **Note: 이 기호는 중요하거나 특별한 관심이 요구되는 사항을** 사용자에게 전달하기 위해 사용한다.
	- **Tip:** 이 기호는 작업을 진행하는데 있어서 시간을 절약하거나 정보를 보다 손쉽게 전달하기 위한 목적으로 사용한다.
	- **/ Warning:** 이 기호는 사용자에게 제품의 설치 나 사용시 주의해야할 사항을 강조하기 위해 사용한다.

#### **2.** 박스 포장의 내용물

제품의 박스 내에는 아래와 같은 내용물을 포함하고 있다:

- APOLCO™-85ETH 이더넷 어뎁터: 싱글 팩 (1 어뎁터), 더블 팩 (2 어뎁터)
- 1.83m 이더넷 케이블: 싱글 팩 1, 더블 팩 2
- APOLCO™-85ETH 설치 가이드 응용프로그램 설치: ComSOC 웹사이트에서 다운로드 (http://www.comsoc.com)
- 품질보증서 및 서비스 카드
- 사용자 메뉴얼

만약 상기에 나열된 내용물이 없거나 파손되었을 경우 판매처에 문의하시기 바랍니다. 만약 교환이나 서비스에 해당되는 경우를 위해 포장용기나 내장된 원래의 물건들을 보관하여 주시기 바랍니다.

#### **3.** 라벨과 **LED**의 정보

APOLCO™-85ETH 라벨은 제품에 대한 중요한 정보를 담고 있으며, LED 또한 사용자에게 제품의 상태정보를 전달하기 위한 중요한 정보를 담고 있습니다.

#### **3.1** 라벨의 정보

제품의 뒷면에 붙어 있는 라벨은 아래와 같은 정보를 담고 있습니다:

- MAC address 정보
- Model 번호
- 씨리얼 번호(S/N)
- 고유한 디바이스 패스워드(PWD)
- 사용 가능 전압 정보
- 형식승인 정보

#### **3.2** 전면부의 **LED** 표시 정보

APOLCO™-85ETH 어뎁터의 전면부는 사용자의 편의를 위해 3개의 LED가 있다. LED표시 장치를 이용하여 접속의 상태를 확인할 수 있다. 아래의 표1은 전면부 LED에 대한 설명이다.

#### 표 **1. LED**표시에 대한 설명

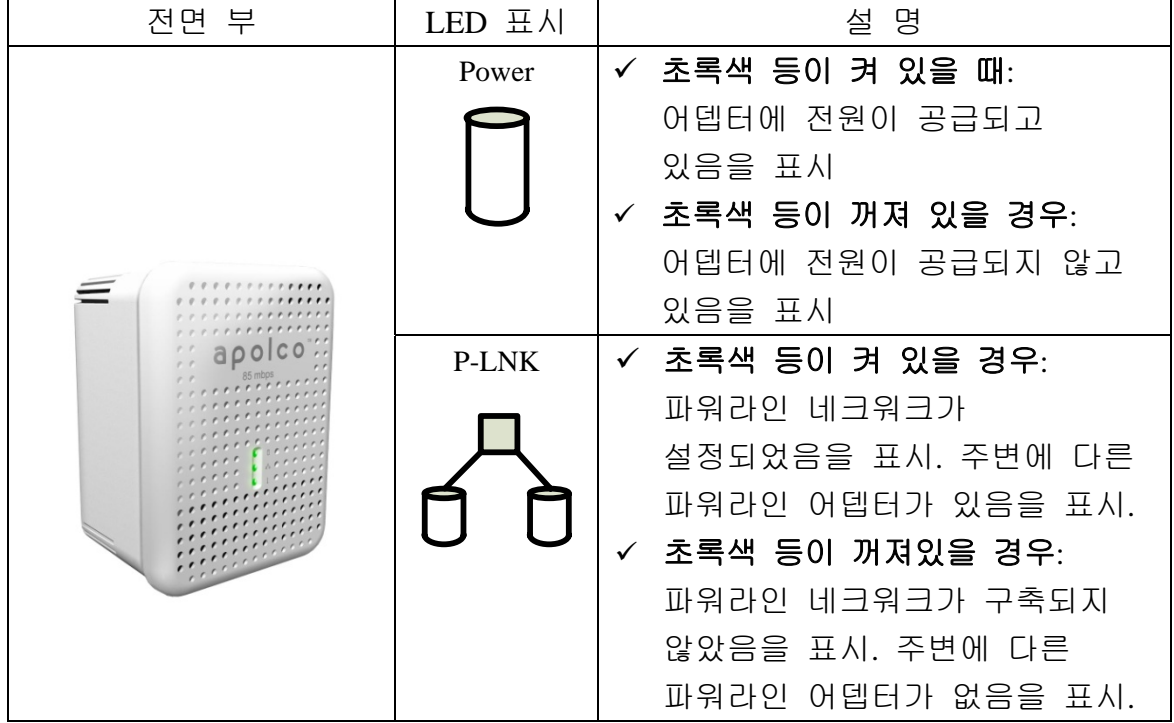

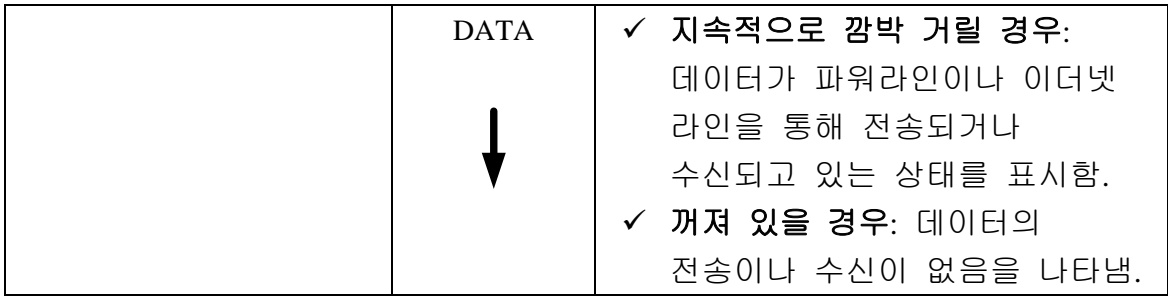

**4. APOLCO™-85ETH**를 이용한 네크워크 구축방법 – 하드웨어 설치 방법에 대한 설명

APOLCO™-85ETH은 기존 가정내 전기선을 이용하여 이더넷 네트워크를 확장하는데 사용합니다. 아래의 그림은 두개의 또는 그 이상의 APOLCO™- 85ETH를 이용하여 네크워크를 구성한 예를 보여주고 있습니다.

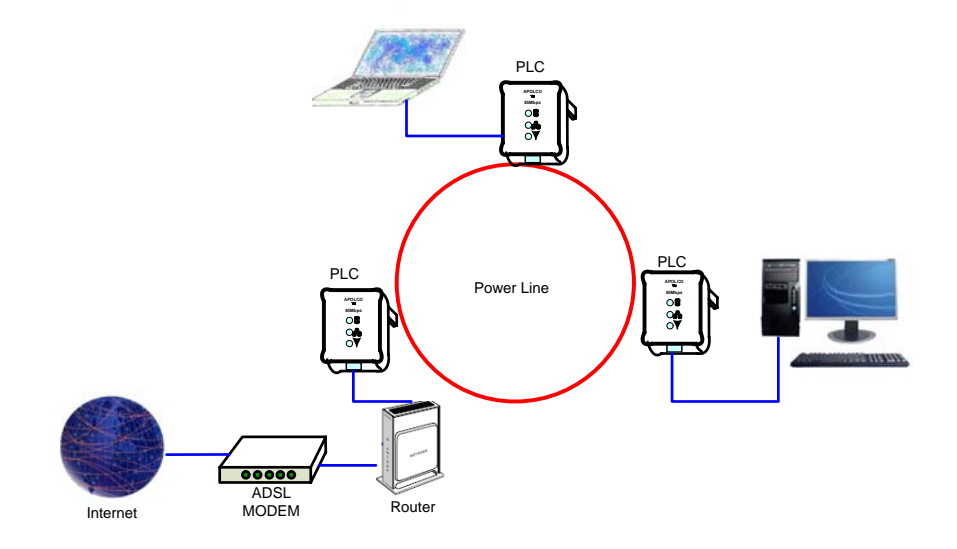

#### **5.** 장치 설치와 연결

### 하드웨어를 설치하기 전에

아래의 조건이 맞는지 확인해 주시기 바랍니다.

- 이더넷 네크워크가 구성되어 있는지, 라우터와 연결되어 있는지 확인해 보시기 바랍니다.
- 컴퓨터나 사용하고자 하는 장치에 이더넷 포트가 있는지 확인해 주시기 바랍니다.

### 경고**:** 이더넷 연결자를 피복이 벗겨진 전기선이나 전원 확장자 또는 과전압 방지기 주변에서 사용**,** 연결하지 마십시오**.** 이것은 동작을 방해하거나 또는 네트워크의 속도를 저하 시키는 원인이 될수 있습니다**.** 파워라인 어뎁터에 공급되는 전원선이나 이더넷 케이블들과 같은 것을 꼬거나 동여매지 마십시요**.** 이것은 네트워크의 성능을 저하시킬 수 있습니다**.**

#### 요구되는 시스템 사양

APOLCO™-85ETH는 이더넷을 기반으로 한 홈플러그 파워라인 어뎁터로 이더넷 연결자를 가진 모든 TCP/IP운용 시스템에 사용할 수 있습니다. 어뎁터를 사용자의 컴퓨터나 장치에 연결할 때 어뎁터를 위한 특별한 드라이버 소프트웨어를 설치할 필요가 없습니다. 하지만 사용자가 사용자 만의 보안이 강화된 네트워크를 구축하고자 할 경우시, 공급되어진 유틸리티 프로그램를 설치하여 네트웍크 비밀번호를 설정하시면 됩니다.이 유틸리티 프로그램은 현재 Microsoft Windows™ 운영체제에서만 동작을 합니다.

어뎁터와 유틸리티 프로그램을 사용하고자 한다면 아래의 최소 사양을 만족해야 합니다:

- Windows™ 운영체제: Windows 98SE, Windows Me, Windows 2000 Windows XP, or Windows Vista with Ethernet connection
- Pentium III 300 MHz MMX 또는 상위버전이나 호환가능한 컴퓨터
- 128MB 하드디스크공간과 메모리
- CD-ROM drive

 $\Box$  Note: 이더넷을 기반으로 한 홈플러그 파워라인 어뎁터를 사용하고자 한다면 사용자의 장치는 반드시 이더넷 포트가 있어야 합니다.

#### **5.1** 라우터에 홈 플러그 파워라인 어뎁터 연결하기

- 1) 라우터에서 파워 어뎁터를 분리하십시오.
- 2) APOLCO™-85ETH에 전원을 공급하십시오. 그리고 APOLCO™-85ETH 전원 LED가 켜져 있는지 확인해 주십시오.
- 3) 같이 제공된 이더넷 케이블을 APOLCO™-85ETH 이더넷 포트에 연결하고, 다른 한쪽은 라우터의 빈 이더넷 포트에 연결해 주십시오.
- 4) 라우터에 전원을 공급합니다. 그리고 라우터의 연결표시 LED가 켜지는지 확인해 주십시오. 그리고 어뎁터의 Data LED가 연결을 시도하기 위해 깜박거리는지 확인하시기 바랍니다. 만약 P-LINK LED에 불이 켜진다면, 라우터에 연결된 것 이외에 다른 어뎁터가 파워라인에 연결되어 있음을 말합니다. 만약에 어떤 다른 어뎁터가 파워라인에 연결되어 있지 않다면, P-LINK LED는 켜지지 않습니다.

#### **5.2** 다른 장치를 위한 홈 플러그 파워라인 어뎁터 설치하기

 **Hint 1**: 홈플러그 파워라인 어뎁터를 설치하기 이전에 제품의 밑면에 적혀있는 보안 ID와 장치 비밀번호를 적어 놓으시기 바랍니다. 이것은 유틸리티를 사용하여 개인 네트워크 설정 시 필요합니다. 만약에 동시에 많은 여러개의 홈플러그 파워라인 어뎁터를 설치하고자 한다면, MAC 주소도 같이 적어 놓으시기 바랍니다.

 **Note**: 홈플러그 파워라인 어뎁터를 설치할 때 새로운 장치의 사용을 위한 소프트웨어 드라이버의 설치가 필요하지 않습니다.

- 1) 홈플러그 파워라인 네트워크 안의 통신 연결을 위해서 이더넷 기반인 장치들을 컴퓨터나 다른 장치들과 가까운 곳에서 전원에 연결하시기 바랍니다.
- 2) 공급된 이더넷 케이블을 이용하여 홈플러그 파워라인 어뎁터와 사용자 장치의 이더넷 포트를 연결해 주십시오.
- 3) 사용자 장치의 전원을 켜 주시기 바랍니다. 그리고 나서 홈플러그 파워라인 어뎁터의 LED의 상태를 확인해 주시기 바랍니다. 어뎁터의 전원 LED가 켜지지 않을 경우, 전원의 공급상태를

확인해 주시기 바랍니다. P-LINK LED가 켜지지 않을 경우 다른 홈플러그 파워라인 어뎁터가 셜치되어 있는지 확인하시기 바랍니다. 만약 다른 파워라인 어뎁터가 설치되어져 있을 경우, 전기 배선의 구조가 파워라인 통신을 위해 올바르게 되어 있다면, P-LINK LED는 켜져야 합니다. 만약에 사용자의 장치가 PC라고 가정을 한다면, 아래의 그림은 올바르게 설정이 되었을 경우와 그렇지 았았을 경우에 따라 PC의 모니터상에 나타나는 아이콘의 형태를 보여주고 있습니다.

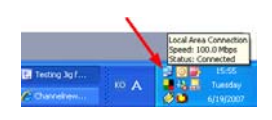

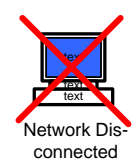

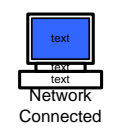

(윈도우즈 도구 바) (네크웍크가 설정안 됨) (네트웍크 설정됨)

#### **5.3** 홈플러그 파워라인 유틸리티의 설치와 보안 네트웍크의 설정

홈플러그 파워라인 유틸리티는 사용자가 사용하고 있는 파워라인 네트워크에 보안설정을 하고자 할 경우와 어뎁터의 성능을 알아보고자 할 경우 사용합니다. 이 응용프로그램은 COMSOC Technology의 홈페이지 [www.comsoc.com](http://www.comsoc.com/)를 통해 다운로드 받을 수 있습니다.

#### 홈플러그 네크워크 패스워드에 대한 이해

- 암호화된 패스워드는 민감한 것은 아닙니다.
- 만약 어뎁터가 네크워크 공유를 하려면 같은 네트워크 안에 연결된 다른 파워라인 어뎁터와 같은 패스워드를 사용해야 합니다. 근접한 파워라인에 접속되어 있더라고 패스워드가 다르면 서로간의 통신은 불가능합니다.
- 공장에서 출하된 제품은 모두 같은 HomePlug이며, 같은 패스워드를 사용하고 있습니다.
- 암호화된 패스워드는 원하지 않는 사용자의 네크워크 접속을 막아 줍니다.
- 제품의 패스워드는 각 제품마다 제품에 기재 되어있습니다.
- 이 패스워드는 네트워크 패스워드가 아닙니다. 하지만 만약에 사용자가 다른 파워라인 네트워크에 접속하려면 반드시 다른

네트워크에서 만족하는 패스워드를 사용해야 합니다.

#### 홈플러그 파워라인 유틸리티의 설치

- COMSOC사의 홈페이지를 방문하여 응용프로그램인 파워 패켓(Power Packet Utility) 유틸리티를 다운로드 받으십시오.
- 다운로드된 파일은 "ZIP"으로 압축되어 있다. 압축된 파일을 파일 압축에 관련된 응용프로그램을 이용하여 압축을 해제하십시오. 만약에 압축을 해제하는 프로그램이 없다면, "ALTOOLS" 홈페이지 [www.altools.com](http://www.altools.com/)를 방문하여 개인 사용자를 위한 무료 프로그램을 다운로드하여 사용하시면 됩니다.
- 압축을 해제한 후"Setup.exe"파일을 실행 시키십시오.
- 파일이 실행시키면 아래의 그림과 같은 설치를 위한 대화창이 화면상에 나타납니다.

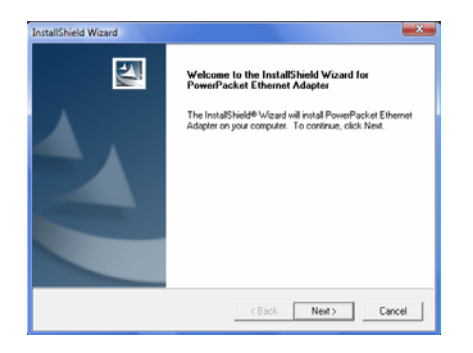

- 대화창 아래의 "NEXT"란 버튼을 눌러 프로그램의 연속샐행을 진행하십시오. 프로그램의 설치가 완료된면 "FINISH"라는 버튼이 대화창에 나타나고 버튼을 눌러 설치종료를 실행하시면 됩니다.
- 설치가 완료된 후, 아래와 같은 이미지가 바탕화면에 생성됩니다.

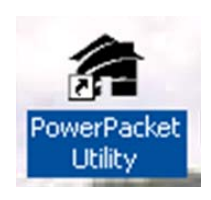

#### 디바이스 패스워드의 설정

1 단계: 홈플러그 파워라인 어뎁터를 AC 전원 100V ~ 240V전원 코드에 연결하십시오.

2 단계: 파워패켓 유틸리티(Power Packet Utility) 프로그램의 아이콘을 눌러 프로그램을 실행 시키십시오.  $\mathbf{A}$ 

3 단계: 프로그램이 실행되면 아래의 그림과 같은 프로그램 메인 실행창이 생성됩니다.

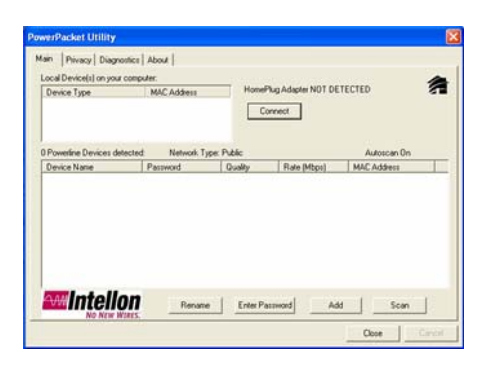

프로그램의 메인창을 통해서 현재 연결되어 있는 모든 홈플러그 파워라인 디바이스를 볼수 있습니다. 만약 프로그램의 실행 후 동작하고 있는 어떤 홈플러그 파워라인 어뎁터도 보여지지 않는다면 이것은 사용자 PC의 NIC (Network Interface Card)와 관련이 있습니다. 이런 경우에는 사용자 PC의 네트워크 카드 설정 상태를 확인해 주시기 바랍니다. 그래도 문제가 해결이 되지 않을 경우에는 PC 구입처에 연락하여 문의하시기 바랍니다. 대부분 하나의 NIC정보만을 볼수 있습니다. 만약에 하나 이상의 NIC정보가 있을 경우엔, 홈플러그 파워라인 어뎁터와 연결된 NIC정보만을 사용하면 됩니다. 이 경우엔 사용하고자 하는 NIC정보에 마우스를 움직여 원하는 정보를 선택하면 됩니다.

하단의 창은 현재 파워라인 네크워크에 연결된 모든 홈플러그 파워라인 디바이스를 보여줍니다. 이 창을 통해서 얼마나 많은 수의 홈플러그 파워라인 디바이스가 파워라인 네트워크에 연결되어 있는지 알 수 있습니다. 또한 이 창을 통하여 각 네트워크에 연결된 각 디바이스에 대한 접속상태나 접속속도, 디바이스에 대한 상세한 정보를 알 수 있습니다.

하단의 상태 창의 "Device Name" 항목은 디바이스의 이름을 보여주고 있으며, 이것은 사용자가 새로 만든 이름이거나 공장 출하시 부여된 디바이스 이름을 보여줍니다. 만약 사용자가 디바이스의 이름을 변경하고자 한다면,

변경하고자 하는 디바이스에 마우스의 포인트를 움직여 더블 클릭을 한 후, 원하는 디바이스이름 기입하신 후 "Rename" 버튼을 누르면 이름이 변경됩니다.

아이콘은 옵션으로 이름과 함께 표시됩니다. 다른 아이콘의 표시를 통해서 사용자는 현재 네트워크에 접속된 디바이스들이 저속인지 고속인지 알수 있습니다. (HomePlug 1.0 and Turbo)

"MAC Address" 항목은 각 디바이스들의 MAC address를 표시합니다.

"Password" 항목은 사용자가 설정한 디바이스들의 패스워드를 보입니다. 사용자가 패스워드를 입력하고자 할 경우엔 아래에서 자세히 다루겠지만, "Enter Password" 버튼을 눌러 사용자가 원하는 패스워드를 입력합니다.

이 프로그램은 INTELLON 200Mbps을 지원하지 않습니다.

단계 4: 홈프러그 파워라인 디바이스를 선택합니다. 디바이스 패스워드를 설정하기 위해서는(사용자 전용의 네크워크를 구성하고자 할 경우) 우선 대화창에 보여지고 있는 디바이스를 선택합니다. 그리고 나서 "Enter Password"버튼을 누릅니다. 다음에 Step 5의 설명에서 사용하고 있는 이미지 창이 생성됩니다. 생성된 이미지 창위에는 선택한 디바이스의 이름이 보임을 확인하실 수 있습니다.

### **Note:** 만약 하나 이상의 디바이스를 사용한다면**,** 그리고 디바이스 이름이 모두다 같이 표현되어져 있다면**,** 디바이스 이름 뒤에 같이 표시되어진 각 디바이스의 **MAC Address**를 통해 각각의 디바이스를 분리할 수 있습니다**.**

단계 5: 빈 공간에 마우스를 움직여 선택을 한후 패스워드를 기입합니다.

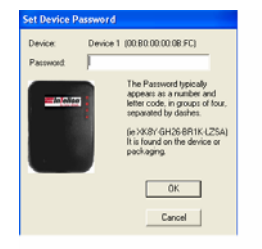

단계 6: 입력할 패스워드는 홈플러그 파워라인 디바이스 뒷면 라벨에 적혀 있는 패스워드를 입력하시면 됩니다. 입력이 끝나고 나면, "OK" 버튼을 누르십시오.

단계 7: 만약에 한개 이상의 디바이스를 사용자의 네크워크에 연결하려 한다면, 단계 4, 단계 5 그리고 단계 6의 과정을 반복하면 됩니다. "Add" 버튼은 하단의 상태창에서 보여주고 있지 않은 다른 네크워크에 연결되어 있는 디바이스를 추가하려고 할 경우 사용합니다. "Add"버튼을 누르면 아래의 그림과 같은 새로운 서비스 창(Add Device to Network)이 생성이 되고, 사용자가 추가하고자 디바이스에 대한 정보를 서비스 창에서 요구하는데로 입력하시면 됩니다. 서비스 창은 추가 하고자하는 디바이스의 이름과 디바이스에 해당하는 패스워드를 입력하시면 됩니다.

만약 입력된 정보가 정확하고, 입력된 정보에 대한 디바이스를 찾게 되면 확인 창은 자동적으로 사라집니다. 만약 입력된 정보에 대한 디바이스를 네트워크상에서 찾지 못한다면, 사용자에게 디바이스를 찾지 못했다는 정보와 약간의 도움말이 포함된 새로운 창이 생성될 것입니다.

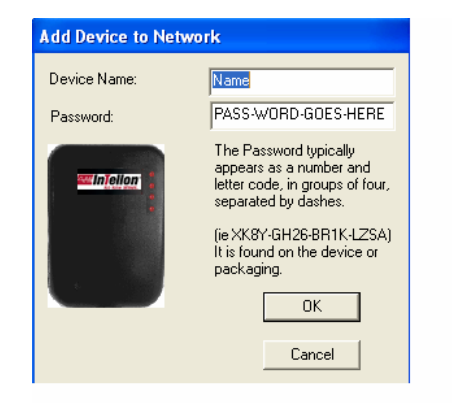

 **Note:** 추가하고자 하는 디바이스는 반드시 네트워크상에 존재해야 합니다. 만약 그렇지 않다면 경고 창이 생성될 것입니다.

 **Note:** "Scan"버튼은 사용자가 임의로 네크워크에 접속되어있는 디바이스를 찾고자 할 경우 사용합니다. 사용자가 "Scan"버튼을 임으로 누리지 않더하도, 프로그램은 자동적으로 매 수초 간격으로 디바이스 찾기 과정을 수행합니다.

#### *Privacy* 창의 설정

"Privacy" 대화 창은 로컬 네트워크를 관리하거나, 추가적인 보안의 설정을 하고자 할 경우 사용합니다. 모든 홈플러그 파워라인 장치들은 "HomePlug"라는 공장에서 설정된 네트워크 이름으로 되어져 있습니다. "Privacy" 대화 창은 사용자에게 사용자 전용의 네트워크를 구축할 수 있도록 해줍니다. 사용자가 사용자 전용의 네트워크 이름을 사용하다가 다시 공장에서 출하된 상태로 돌아가고자 할 경우, 대화창의 "Use Default" 버튼을 누르시면 됩니다. 아래의 그림은 "Privacy"대화창을 보여주고 있습니다.

**Note**: 네트워크의 이름은 최소 4자에서 최대 24자로 구성해야 합니다.

단계1. 메인 메뉴에서 "Privacy"창을 선택. 단계2. 사용자가 사용하고자 하는 네트웍크 이름을 입력. 단계3. 컴퓨터에 연결될 디바이스만을(Local Device Only) 할 것이지 아니면 모든 디바이스(Set All Devices)에 대해서 수행할 것인지를 선택.

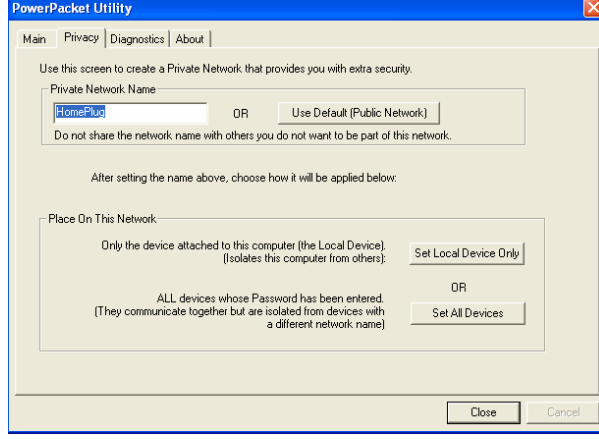

(Privacy 창)

"Set Local Device"를 선택한 후, 메인 화면은 아마도 더 이상 통신을 할 수없거나 혹은 컴퓨터로 부터 응답이 없을 수도 있을 것입니다. 왜냐하면 다른 네크워크로 설정이 될 수 있기 때문입니다. 그러므로 장치 이름은 같은 네트워크 이름을 사용해야 합니다.

"Set All Devices"를 실행하게 되면, 메인 화면에서 보여주고 있는 모든 장치들에 대하여 네트워크의 이름의 변경을 수행합니다. 사용자는 반드시 새로운 네트워크 설정에 따른 패스워드를 입력해야 합니다. 만약에 모든

과정이 성공되면 과정이 완료되었다는 메세지 창이 생성될 것입니다.

#### *Diagnostics* 창에 대한 이해

"Diagnostics" 창은 시스템의 정보와 모든 디바이스들에 대한 기록을 보여줍니다. 아래의 그림은 "Diagnostics" 창을 보여주고 있습니다.

상위의 창은 홈플러그 파워라인을 사용하고 있는 호스트 컴퓨터에 대한 소프트웨어적 하드웨어적인 연결상태를 보여주고 있습니다. 이 창의 정보들에 대한 내용은 다음과 같습니다.

- 운영 시스템의 형태와 버전
- 호스트 네트웍크 이름
- 사용자 이름
- 모든 네트웍크 인터페이스 카드(NIC)에 대한 MAC 어드레스 정보
- 모든 드라이버 DLL과 라이브러리들에 대한 인식 버전 정보
- 홈 플러그 파워라인 반도체 제조사 정보 (터보 버전에 한한다.)
- MAC 펌웨어 버전 정보(터보 버전에 한한다.)
- 제조자 이름

| <b>PowerPacket Utility</b>                                      |                                                                                                    |                 |              |                |             |  |
|-----------------------------------------------------------------|----------------------------------------------------------------------------------------------------|-----------------|--------------|----------------|-------------|--|
| Privacy<br>Main                                                 | Diagnostics  <br>About                                                                                                    |                 |              |                |             |  |
| System Information<br>Network name: HomePlug<br>Vendor Intellon | On NIC #1 MAC = 00:11:11:A1:BA:E5<br>HomePlug Device #1 MAC = 00:B0:00:00:0B:92<br>Firmware: Version 1.4 (INT5500CS MAC-1-2-3-7-20050201-FINAL)<br>On NIC #2 MAC = 02:00:54:55:4E:01 |                 |              |                |             |  |
| Remote Device History (Log)                                     |                                                                                                    |                 |              |                |             |  |
| Device                                                          | MAC Address                                                                                                    | Password        | Rate (Mbps)  | <b>Network</b> | Last Seen A |  |
| Device 1                                                        | 00:B0:00:00:0B:FC                                                                                                    | - not entered - | 2            | HomePlua       | Sep 1208    |  |
| Device 2                                                        | 00:B0:00:00:0B:0E                                                                                                    | - not entered - | 2            | HomePlug       | Sep 1208    |  |
| Device 3                                                        | 00:B0:00:00:0C:25                                                                                                    | - not entered - | <sup>2</sup> | HomePlug       | Sep 12 07   |  |
| Device 4                                                        | 00:B0:00:00:0C:12                                                                                                    | - not entered - | 2            | HomePlug       | Sep 1207    |  |
| Device 5                                                        | 00:B0:00:00:0B:0F                                                                                                    | - not entered - | 2            | HomePlua       | Sep 1208    |  |
| Device 6                                                        | 00:B0:00:00:0B:D8                                                                                                    | - not entered - | <sup>2</sup> | HomePlua       | Sep 12.08   |  |
| Device 7                                                        | 00:B0:00:00:0B:12                                                                                                    | - not entered - | 7            | HomePlua       | Sep 1207.   |  |
| ∢                                                               | 00.DO 00.00.00.A.A<br><b>TITL</b>                                                                                                    |                 | o            |                |             |  |
| Delete<br>Email Report<br>Save Report<br>Print Report           |                                                                                                    |                 |              |                |             |  |
|                                                                 |                                                                                                    |                 |              | Close          | Cancel      |  |

(Diagnostics Screen)

하단의 창은 모든 원격지 디바이스들에 대한 정보를 보여줍니다. 이 정보들은 원격지 장치들이 같은 네트워크 연결상태와 상관없이 이창에

표시되어집니다. 창에 표시되는 원격지 장치들에 대한 정보는 다음과 같습니다.

- 어뎁터 연결 이름
- 어뎁터 MAC 어드레스
- 어뎁테 패스워드
- 어뎁터 접속 스피드
- 어뎁터 네트웍크 정보
- 최종 업데이트 정보
- 제조자 정보

#### *About* 창

"About"창은 소프트웨어 버전 정보와 만든 날짜에 대한 정보를 가지고 있습니다. 또한 하단의 "Preference" 박스는 앞서 설명한 디바이스 검색(SCAN)에 대해서 매 수초 간격으로 자동으로 디바이스 검색을 할 것인지 아니면 이 기능을 사용하지 않을 것인지를 사용자가 선택할 수 있는 대화창이 있습니다. 만약 자동 검색 설정을 원한다면 좌측의 체크박스에 마우스를 움직여 체크 기호가 생길 수 있도록 마우스 버튼을 눌러 주시면 됩니다. 원하지 않을 경우엔 다시 한번 마우스 버튼을 눌러 체크 기호가 사라지게 하면 됩니다.

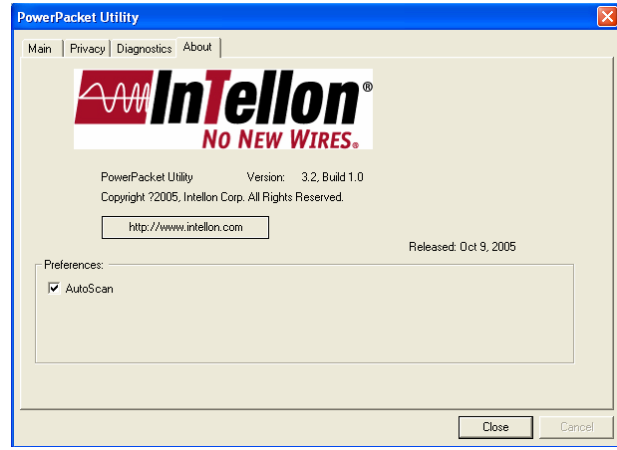

6. 제품 제원

입력 전원 : 100-240V AC, 50-60 Hz, 70mA Interface : LAN 크기 : 65mm X 87mm X 89mm

TradeHub21, Singapore 609964 Hong Kong

Tel: 65-6425-2212 Tel: 852-2357-4753 Fax: 65-6425-2022 Fax: 852-2357-9857 [Http://www.comsoc.com](http://www.comsoc.com/)

#### **[** 본사 **] [** 홍콩 지점 **]**

**ComSOC Technology Pte Ltd ComSOC Technology H.K. Limited Singapore HQ Office** Unit E, 20/f., Infotech Centre, No 21, 8 Boon Lay Way, #07-09 to #07-13, Hung To Road, Kwun Tong, Kowloon,

#### **[** 중국 지점 **] [** 말레이시아 지점 **]**

#### **China-ShenZhen Office** Malaysia-Penang Office

510-512, 5/f, China Academy of S-2-G Menara Northam, Science & Tech Development, Jalan Sultan Ahmad Shad No 1 High Tech South St, ShenZhen, China 518057 10050 Penang, Malaysia

Fax: 86-755-2699-5146 Fax: 604-227-7286

Tel: 86-755-2699-5143 Tel: 604-228-8001 / 226-8001

#### **[** 한국 대리점 **]**

**(**주**)** 이시티 서울특별시 강남구 역삼동 698-29 준성빌딩 135-080 연락처: 02-569-1960 팩스: 02-569-2388 [Http://www.ect.co.kr](http://www.ect.co.kr/)